## **CONSTRUCTION**

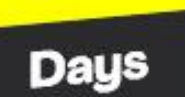

14 > 16 SEPT. 2021 EUREXPO-LYON

**SALON DES ÉQUIPEMENTS ET SOLUTIONS** POUR LA CONSTRUCTION

# 100% OUTDOOR

**DÉMONSTRATION** 

**INNOVATION** 

**BUSINESS** 

**DECLARER VIA VOTRE ESPACE CLIENT: VOTRE/VOS DECORATEURS** 

> SUIVEZ NOUS f y in @ **CONSTRUCTION-DAYS.COM**

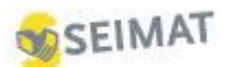

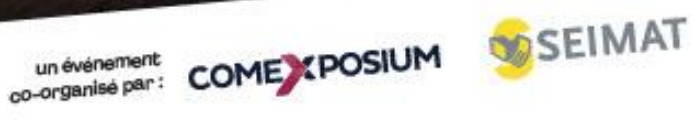

## **COMMENT DECLARER VOTRE/VOS DECORATEURS VIA VOTRE ESPACE CLIENT**

Un compte propre au décorateur est ouvert et relié à l'Espace client de l'Exposant. Le décorateur pourra passer commande en toute autonomie. **Les commandes seront directement facturées au décorateur/installateur.**

- **1.** Une fois connecté sur votre espace client, nous vous invitons à cliquer sur votre pictogramme de **connexion – 1** ce qui déclenchera le déploiement du menu associé.
- **2.** Cliquer sur **Mon compte - 2**

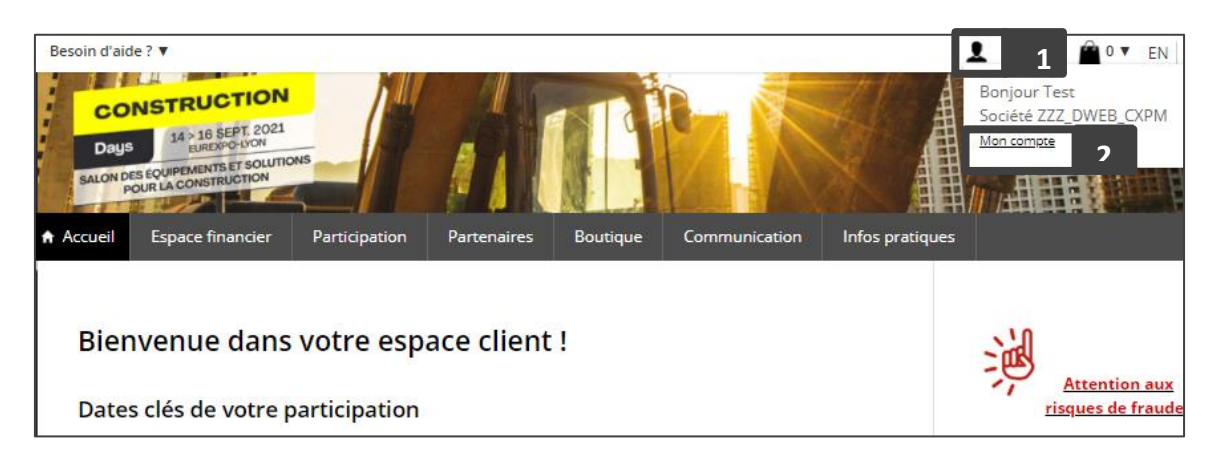

Vous accédez alors à la page **Mon compte**. Nous vous invitons à cliquer sur **Décorateur** :

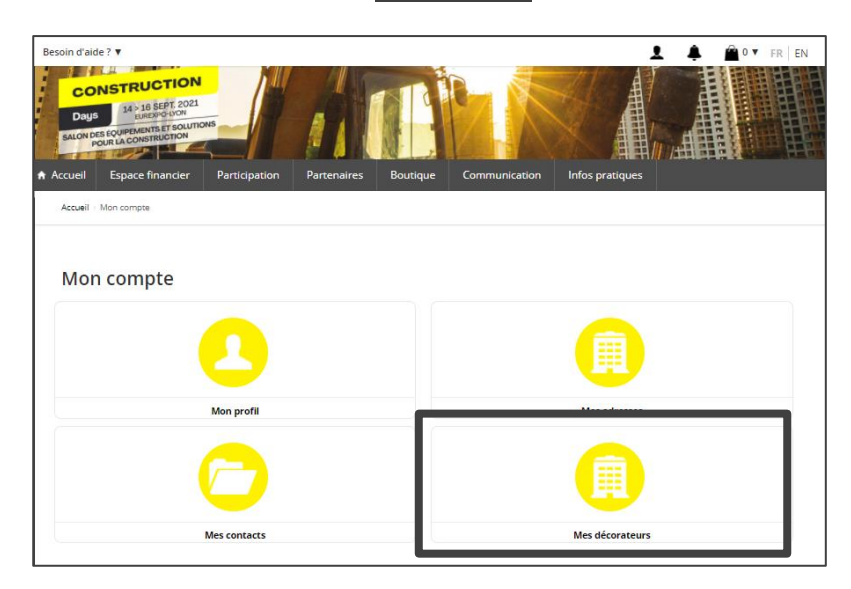

Vous accédez alors à l'écran vous permettant de déclarer votre/vos décorateur/s : cela se fera **en 2 étapes** : **Déclaration de la société du décorateur** 

**Important : si vous avez plusieurs stands, vous devez tout d'abord sélectionner le stand– 1 une fois le stand sélectionné cliquer sur Ajouter – 2**

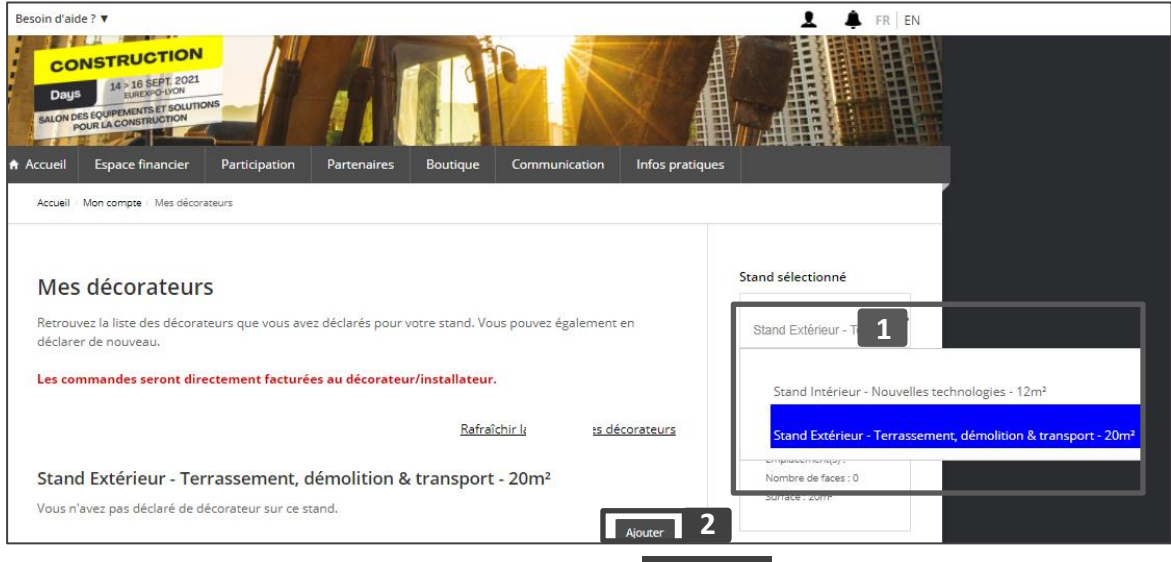

Si vous avez qu'un seul stand cliquer directement sur **Ajouter - 2 2**

Le formulaire pour déclarer la société décoratrice apparaît :

- **Etape 1 : Recherche ou création d'une nouvelle société décoratrice :**
- Cliquer sur le la flèche **1** permettant de déployer la zone de rechercher
- Saisir le nom de la société dans la zone de recherche **2**
- OU cliquer sur créer un nouveau **3** : cela déclenchera l'ouverture d'un formulaire pour saisir les informations de la société que vous souhaitez déclarer.

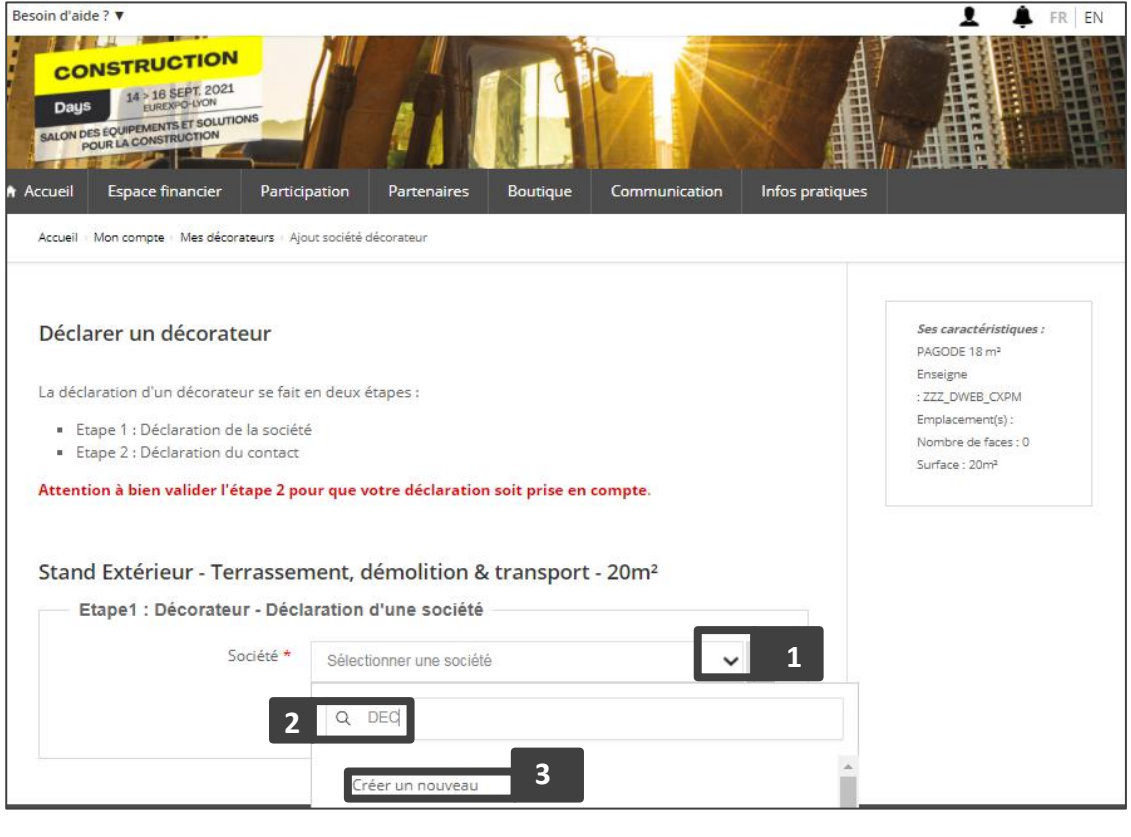

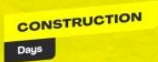

#### Le formulaire pour créer un décorateur apparaît :

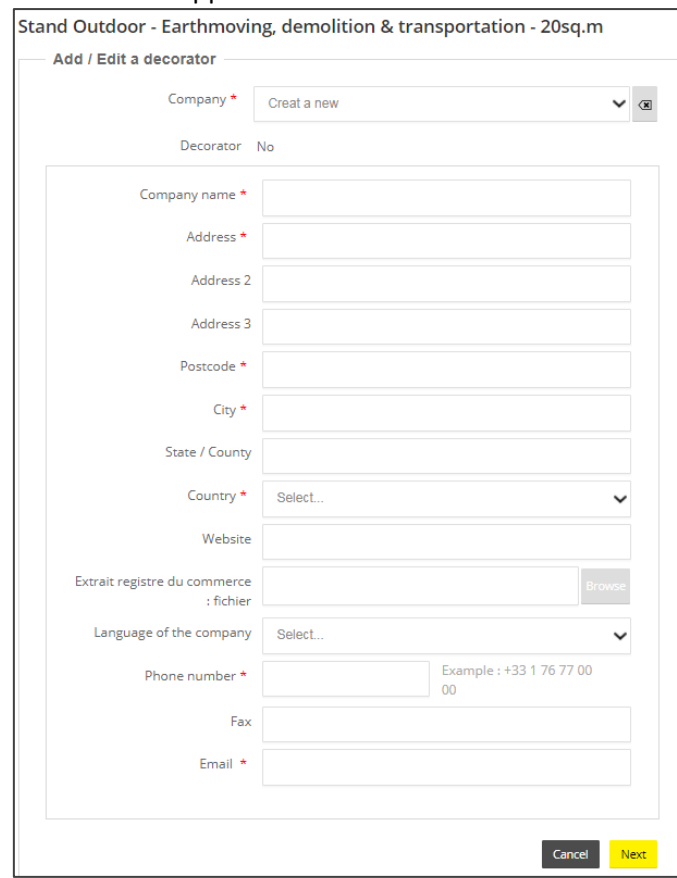

### **Etape 2 : Déclaration du contact de la société de décoration :**

Après avoir déclaré la société, vous déclarez le contact associé. Nous vous invitons à cliquer sur le **menu déroulant :**

- Si vous avez sélectionné une société alors, les contacts associés vous seront présentés **1**
- Dans tous les cas de figure, vous aurez la possibilité de déclarer un nouveau contact. **2**

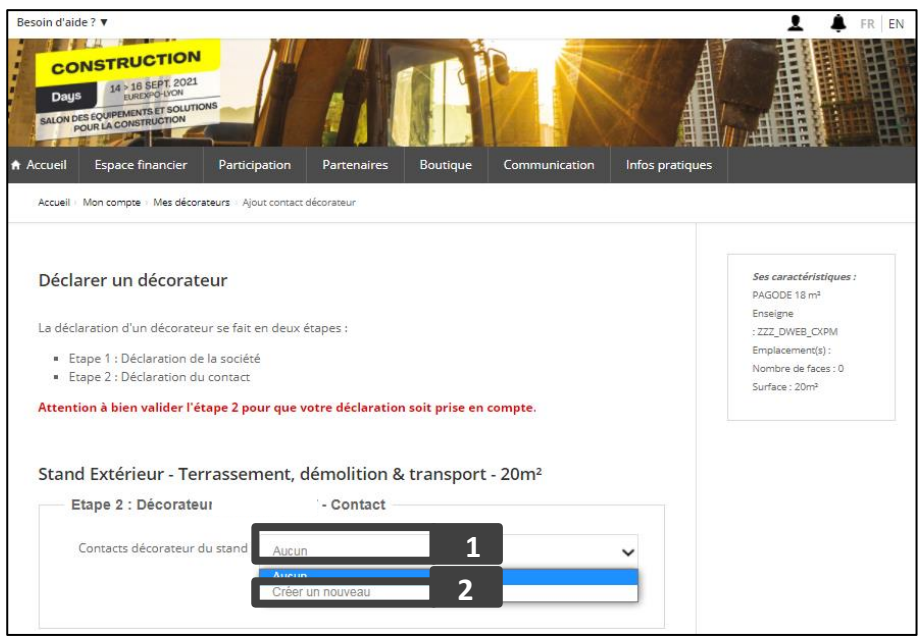

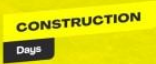

Une fois cette étape validée, vous verrez apparaître la liste des dire voici les différents cas de figure qui se présentent :

o Si vous avez sélectionné une société existante et un contact existant alors, votre décorateur apparaîtra à l'état « Validé » et ce dernier se verra envoyer un email :

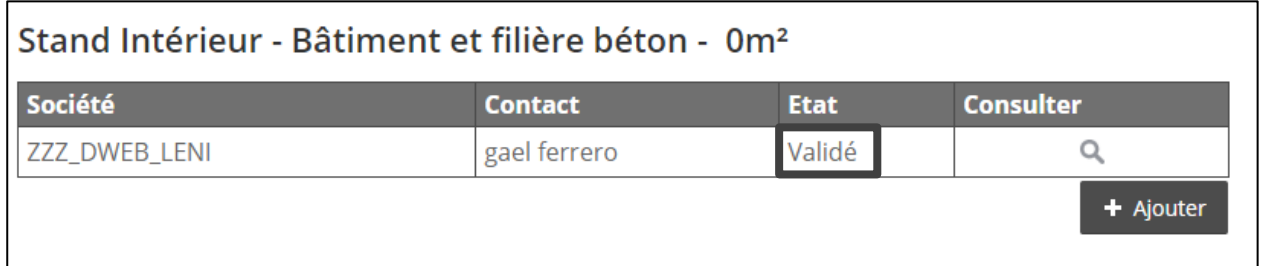

- o Si vous avez déclaré un nouveau contact sur une société existante ou encore déclarer une nouvelle société et un nouveau contact, alors le décorateur apparaîtra dans votre espace à l'état « En cours de traitement »
	- → Cela signifie que nos équipes DRC doivent intervenir pour valider le décorateur et ainsi lui envoyer un email de confirmation

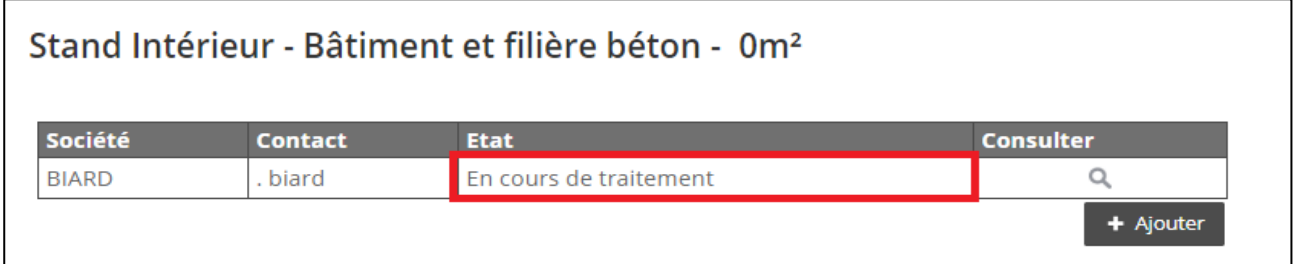

Dès que l'état d'inscription du décorateur est **« validé »** alors ce dernier reçoit un email.

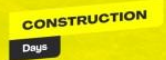